## **Identify Farms Approved in Prior Year and Not Enrolled in Current Year**

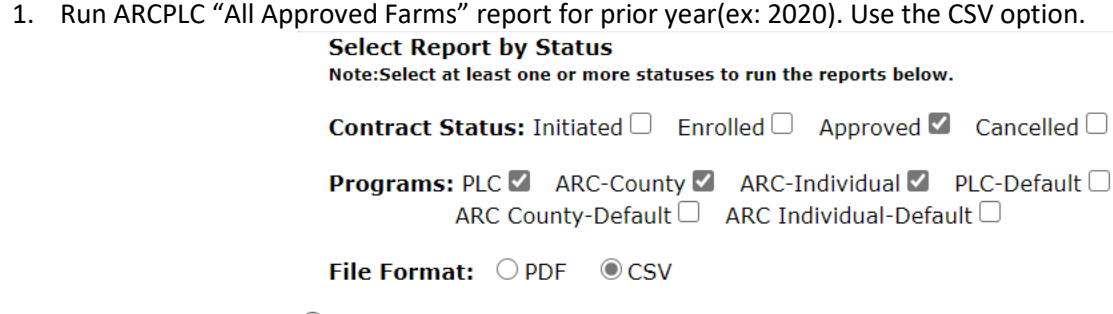

Contract Status Report

2. Open the report, select "COLUMN E", and right click and COPY the contents of column E.

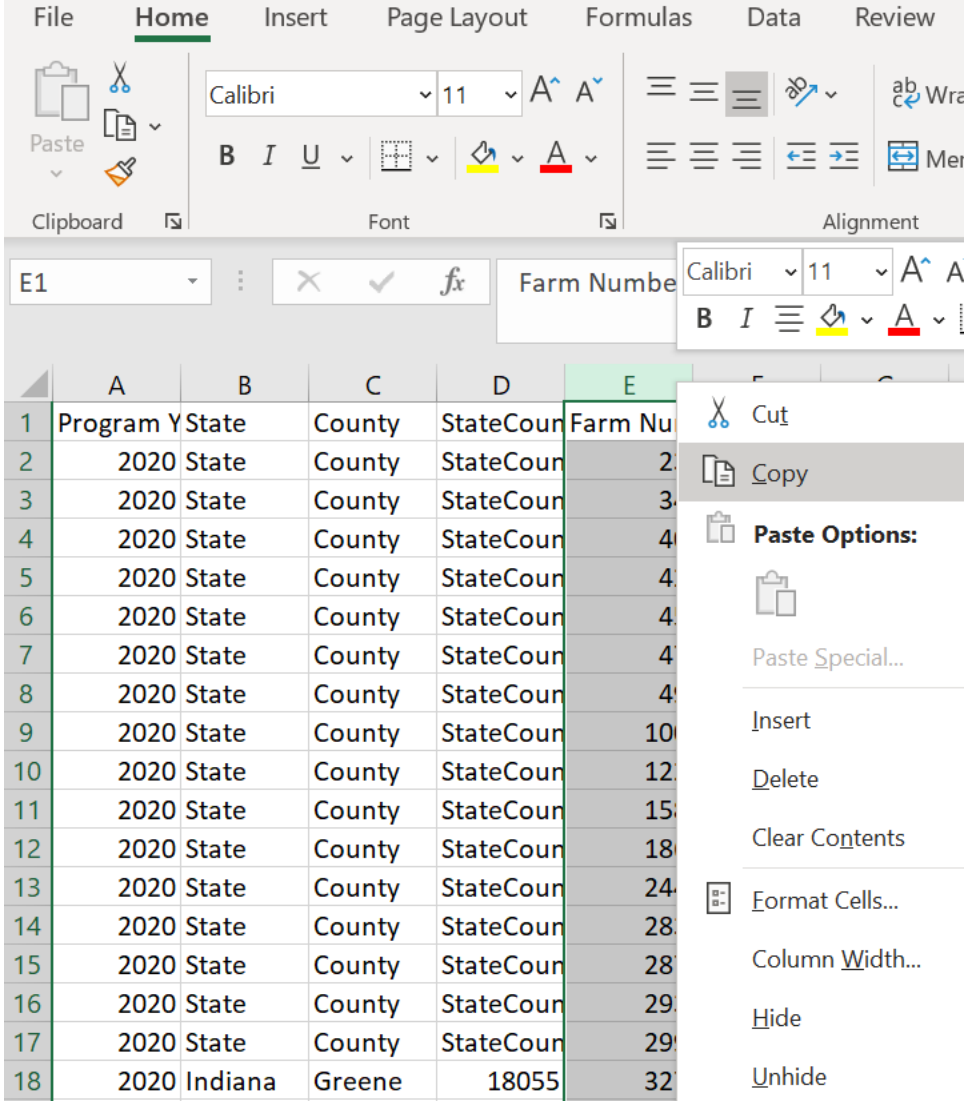

3. Open a new excel spreadsheet and click inside cell A1. Click Ctrl + V to paste the selection into Column A.

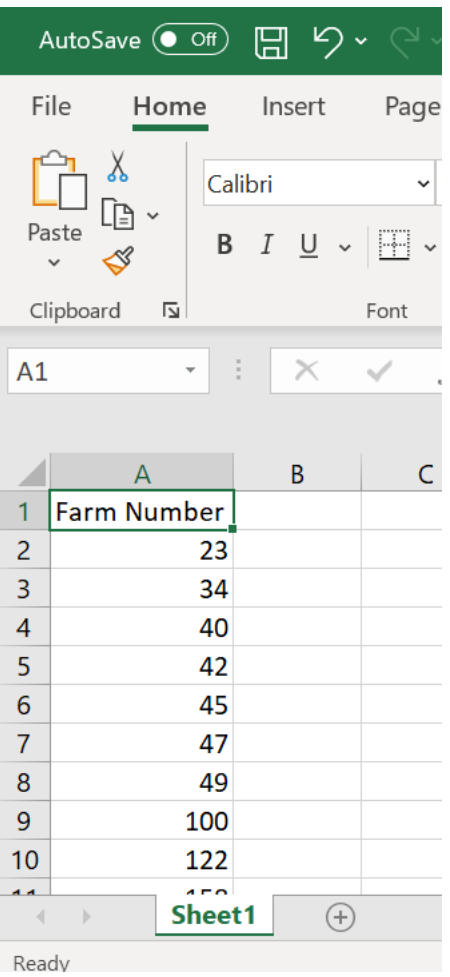

4. Next, run the ARCPLC "All Farms Enrolled AND Approved" report for current year (ex: 2021). Use the CSV option.**Select Report by Status** 

Note:Select at least one or more statuses to run the reports below.

Contract Status: Initiated □ Enrolled △ Approved △ Cancelled □

Programs: PLC Ø ARC-County Ø ARC-Individual Ø PLC-Default □ ARC County-Default □ ARC Individual-Default □

File Format: OPDF © CSV

Contract Status Report

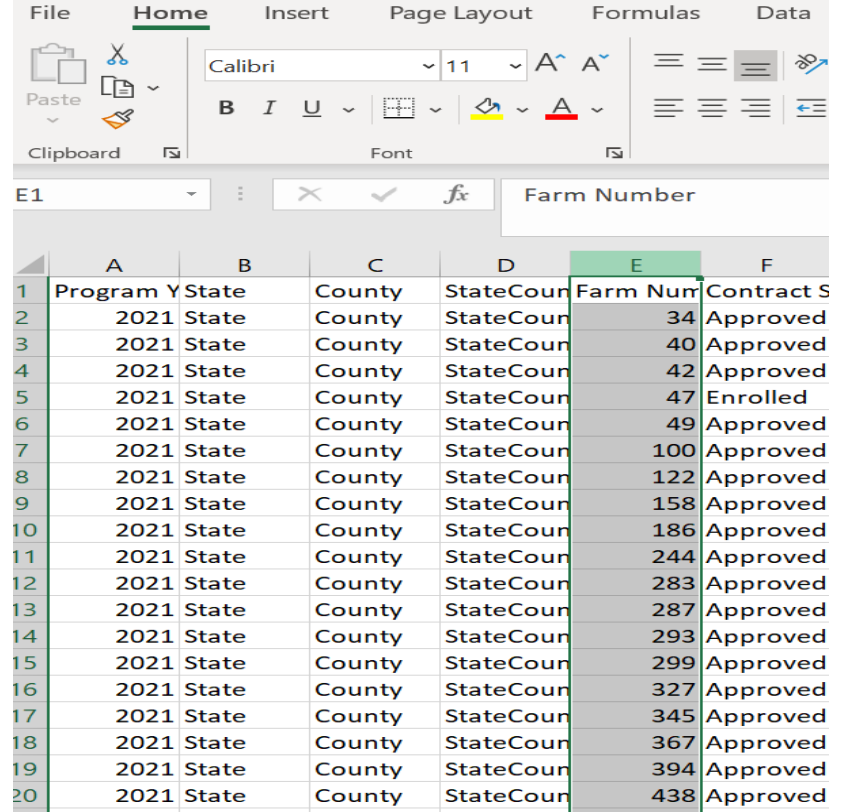

5. Click in the C1 cell and then click Ctrl + V to paste. **(Note: Column B is left blank for future steps).** 

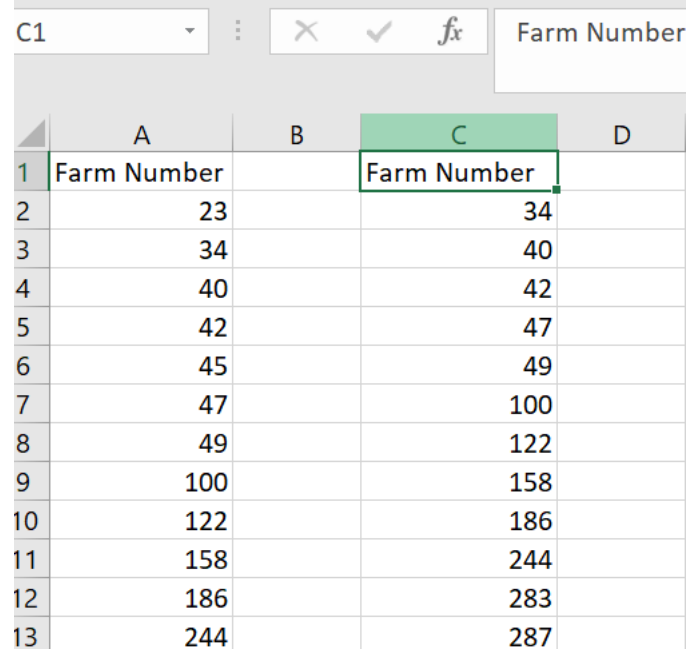

Next select ROW 1, RIGHT CLICK and DELETE to remove the header row. Your first farm number for both years should be in row 1 now.

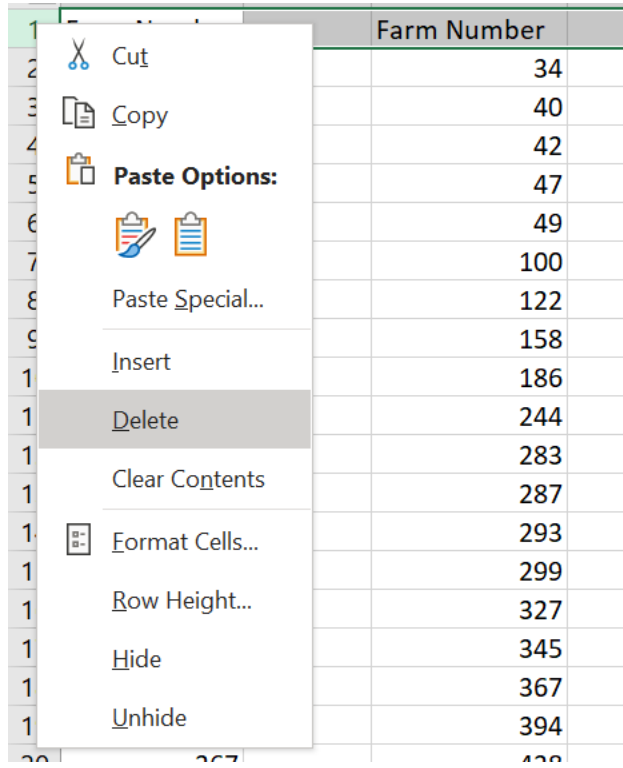

6. Copy and paste the formula below into cell B1. =IF(ISNA(MATCH(A1,C:C,0)),"",INDEX(C:C,MATCH(A1,C:C,0))) **(Note: When clicking in cell B1, DO NOT DOUBLE CLICK) Click ENTER after pasting formula.** 

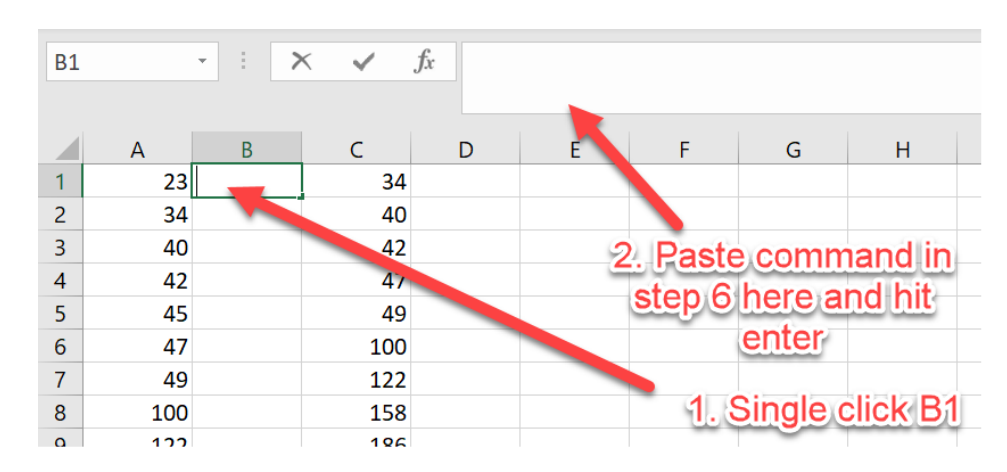

RESULT:

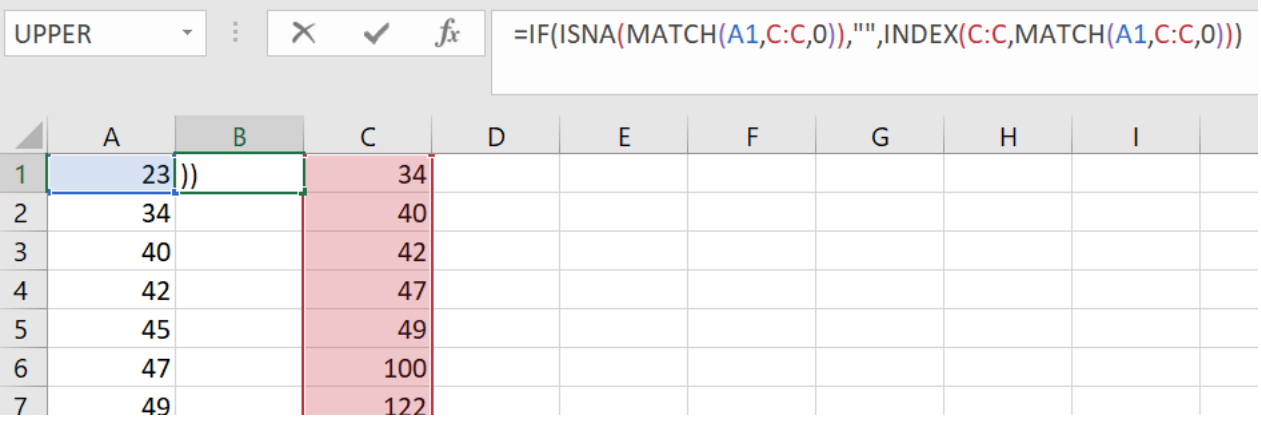

7. Click in B1 again, put your cursor over the bottom right corner of cell B1 a skinny black cross will appear, click there and drag down Column B to the bottom of the data in Column A.

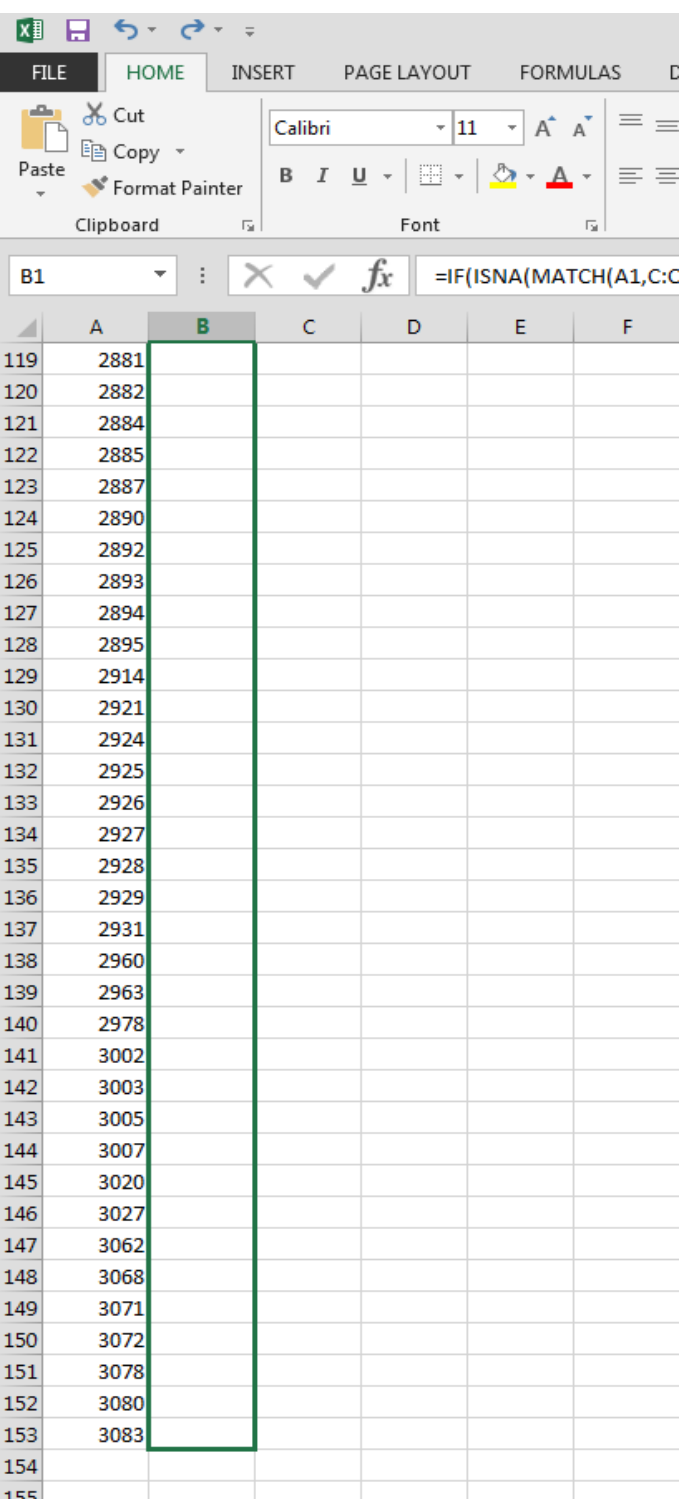

8. Data will appear after unclicking the mouse. All farms enrolled in both years will be listed in Column B. Blank cells in Column B indicate farms not enrolled for the current year.

۰

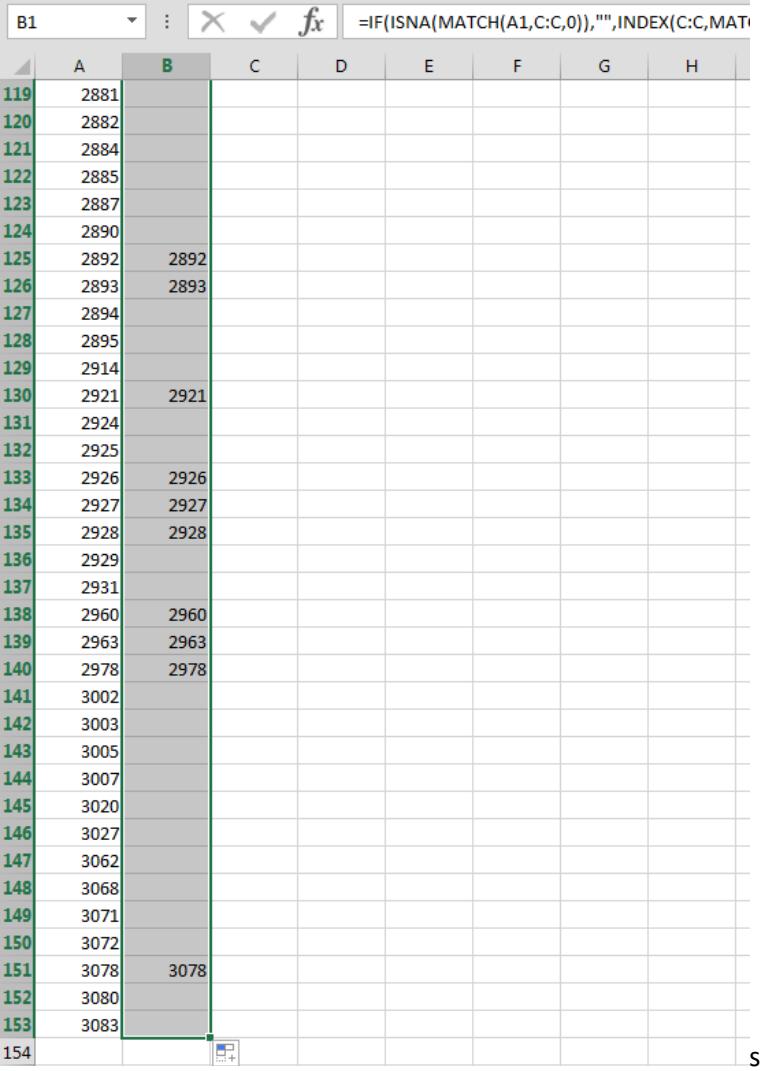

 $\sim$ 

9. To make the data easier to view, Column C can be hidden. Click on the C at the top to highlight the column, right click and select hide.

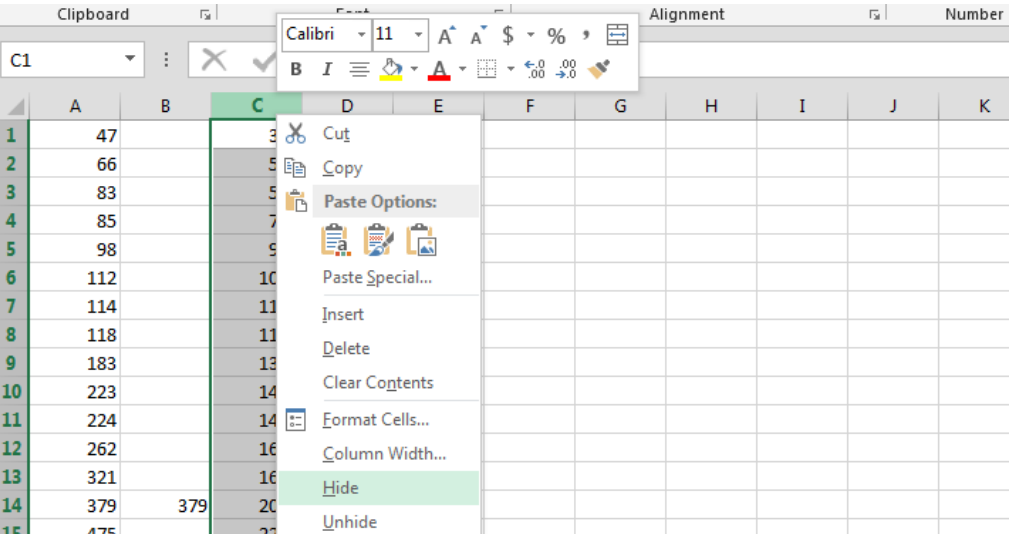

## 10. **Optional: To color code, follow steps 16-19.**

Highlight columns A and B by clicking the letter A and dragging over to B.

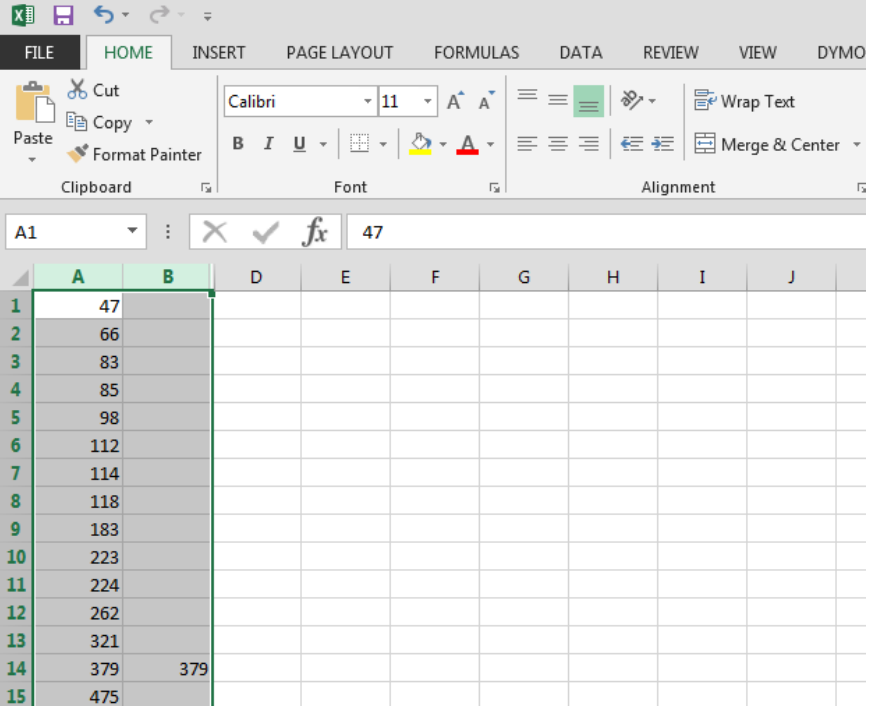

11. Click 'Conditional formatting' then 'Highlighted cell rules' then 'Duplicate values'.

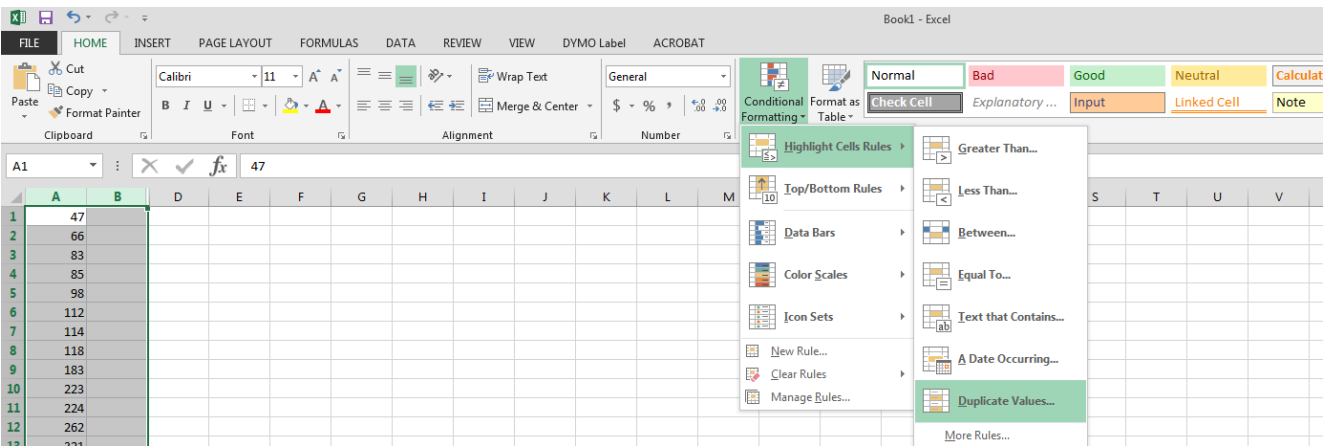

12. The following box will appear, change the first drop down box to 'Unique', click OK.

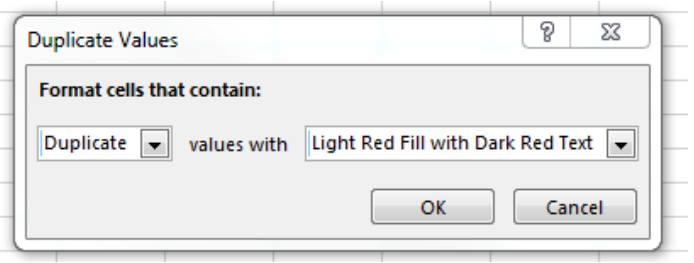

13. Farms that were approved in prior year and are not enrolled in current year will be highlighted red. Farms approved in prior year and enrolled in current year will be white.

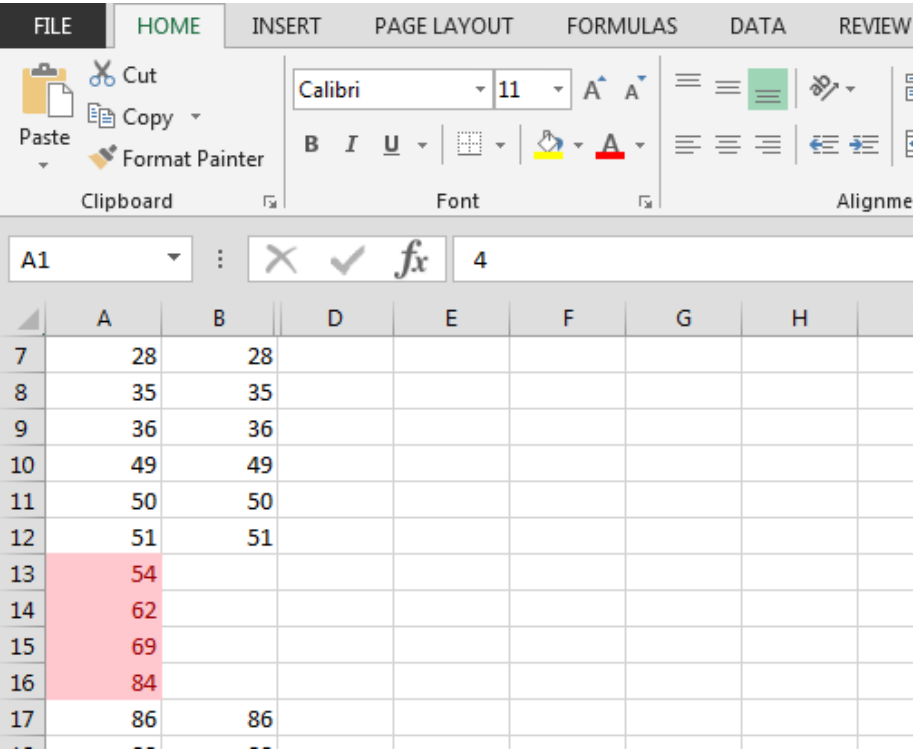

User tips for convenience:

• As farms are enrolled, the newly enrolled farm numbers can be added to column C, which will remove the highlighted status from that number in column A

\*Keep in mind ARCPLC reports are not live time.